20

v.1.0 www.2n.com

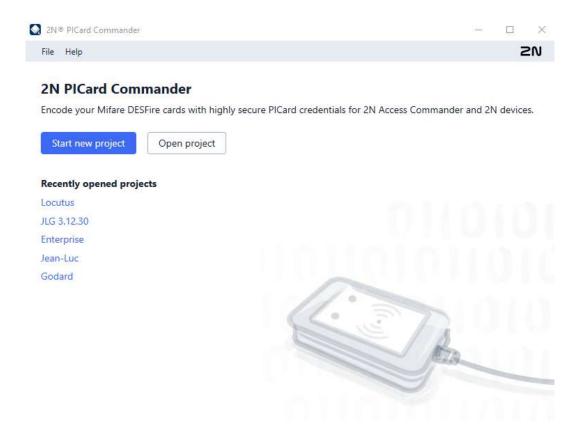

- 1. Product Overview
  - 1.1 Associated Products
  - 1.2. Compatible devices
- 2. Installation and License Reading
- 3. Project
  - 3.1 Project Settings
- 4. Card Encryption and Reading
  - 4.1 Card Encryption
  - 4.2 Reading Key Export
  - 4.3 Card Data Deletion
- 5. Supplementary Information
  - 5. 1 Third Party Licenses

#### 1. Product Overview

**2N** PICard Commander is a software application used for the encryption of login data on access cards. The application creates projects that generate a set of encryption and reading keys. The reading keys can be imported to 2N devices or **2N** Access Commander for distribution to the connected 2N devices.

The technology **2N PICard** is designed for the encryption of MIFARE DESFire EV2 and MIFARE DESFire EV3 cards.

You can delete the uploaded access card data using **2N**® **PICard Commander**.

The **2N<sup>®</sup> PICard Commander** function is licensed.

#### 1.1 Associated Products

## Part No. 91379601 Axis Part No. 02722-001

#### • 2N<sup>®</sup> PICard Commander License

 The license is always issued for a specific USB card reader based on the reader Device key. Refer to 2N<sup>®</sup> PICard Commander for the reader Device key before uploading the license. See below for the supported USB card readers.

## Part No. 9137421E Axis Part No. 01400-001

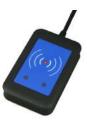

#### USB NFC/HCE + 13.56 MHz, 125 kHz RFID card reader

- External RFID card reader connectable to a PC via a USB interface. Suitable for system administration and adding of 13.56 MHz, 125 kHz cards and NFC/HCE supporting Android platform devices using the 2N IP intercom web interface or 2N® Access Commander. Suitable for uploading of MIFARE DESFire cards into the 2N® PICard Commander encryption application¹. It reads the same types of cards and devices as card readers in 2N IP intercoms:
  - 125 kHz
  - EM4xxx
- 13.56 MHz
  - ISO14443A (MIFARE DESFire)
  - PicoPass (HID iClass)
  - FeliCa
  - ST SR(IX)
  - 2N<sup>®</sup> Mobile Key

# Part No. 9137424E Axis Part No. 01527-001

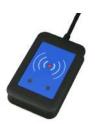

- Secured USB NFC/HCE + 13.56 MHz, 125 kHz RFID card reader
- External secured RFID card reader connectable to a PC via a USB interface. Suitable for system administration and adding of 13.56 MHz, 125 kHz cards and Android platform devices supporting NFC/HCE using the 2N IP intercom web interface or 2N Access Commander. Suitable for uploading of MIFARE DESFire cards into the 2N PICard Commander encryption application It reads the same types of cards and devices as card readers in the 2N IP intercoms:
  - 125 kHz
    - EM4xxx
    - HID Prox
  - 13.56 MHz
    - ISO14443A (MIFARE DESFire)
    - PicoPass (HID iClass)
    - FeliCa
    - ST SR(IX)
    - 2N<sup>®</sup> Mobile Key
    - HID SE (Seos, iClass SE, Mifare SE)

# Part No. 11202601 Axis Part No. 02787-001

- 2N® RFID card Mifare Desfire EV3 4K 13.56MH 10 pcs
- 10 pcs per package
- MIFARE DESFire EV3 (ISO14443A)

20

## Part No. 11202602 Axis Part No. 02788-001

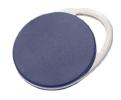

- 2N® RFID fob Mifare Desfire EV3 4K 13.56MHz 10 pcs
- 10 pcs per package
- MIFARE DESFire EV3 (ISO14443A)

# 1.2. Compatible devices

PICard credentials can be read by following 2N devices:

| 2N <sup>®</sup> IP Style            |                                           |                                                                                   |  |
|-------------------------------------|-------------------------------------------|-----------------------------------------------------------------------------------|--|
| 2N Part No.<br>9157101              | Axis Part No.<br>02407-001                | 2N <sup>®</sup> IP Style main unit                                                |  |
| 2N Part No.<br>9157101-S            | Axis Part No.<br>02407-001                | 2N <sup>®</sup> IP Style main unit, secured                                       |  |
| 2N <sup>®</sup> IP Verso            |                                           |                                                                                   |  |
| 2N Part No.<br>9155086<br>(9155042) | Axis Part No.<br>01712-001<br>(01264-001) | 2N <sup>®</sup> IP Verso – 13.56MHz secured card reader, NFC, reads UID + PACS ID |  |
| 2N Part No.<br>91550945             | Axis Part No. 02778-001                   | 2N <sup>®</sup> IP Verso Bluetooth & RFID reader 125kHz,<br>13.56MHz, NFC         |  |
| 2N Part No.<br>91550945-S           | Axis Part No.<br>02444-001                | 2N <sup>®</sup> IP Verso Bluetooth & RFID reader 125kHz, secured 13.56MHz, NFC    |  |
| 2N Part No.<br>91550946             | Axis Part No.<br>02779-001                | 2N <sup>®</sup> IP Verso Touch keypad & RFID reader 125kHz,<br>13.56MHz, NFC      |  |
| 2N Part No.<br>91550946-S           | Axis Part No.<br>02443-001                | 2N <sup>®</sup> IP Verso Touch keypad & RFID reader 125kHz, secured 13.56MHz, NFC |  |
| 2N <sup>®</sup> Access Unit         |                                           |                                                                                   |  |

 $<sup>^1</sup>$  The  $2N^{^\circ}$  PICard technology is designed for the encryption of MIFARE DESFire EV2 and MIFARE DESFire EV3 cards.

| 2N Part No.<br>9160342        | Axis Part No.<br>02143-001 | 2N <sup>®</sup> Access Unit 2.0 13.56 MHz, NFC                                   |
|-------------------------------|----------------------------|----------------------------------------------------------------------------------|
| 2N Part No.<br>9160342-S      | Axis Part No.<br>02142-001 | 2N <sup>®</sup> Access Unit 2.0 secured 13.56 MHz, NFC                           |
| 2N Part No.<br>9160344        | Axis Part No. 02138-001    | 2N <sup>®</sup> Access Unit 2.0 125kHz, 13.56MHz, NFC                            |
| 2N Part No.<br>9160344-S      | Axis Part No.<br>02146-001 | 2N <sup>®</sup> Access Unit 2.0 125kHz, secured 13.56MHz, NFC                    |
| 2N Part No.<br>9160345        | Axis Part No. 02772-001    | 2N <sup>®</sup> Access Unit 2.0 Bluetooth & RFID – 125kHz,<br>13.56MHz, NFC      |
| 2N Part No.<br>9160345-S      | Axis Part No.<br>02773-001 | 2N <sup>®</sup> Access Unit 2.0 Bluetooth & RFID – 125kHz, secured 13.56MHz, NFC |
| 2N Part No.<br>9160346        | Axis Part No.<br>02774-001 | 2N <sup>®</sup> Access Unit 2.0 Touch keypad & RFID – 125kHz, 13.56MHz, NFC      |
| 2N Part No.<br>9160346-S      | Axis Part No.<br>02775-001 | 2N® Access Unit 2.0 Touch keypad & RFID – 125kHz, secured 13.56MHz, NFC          |
| 2N <sup>®</sup> Access unit M |                            |                                                                                  |
| 2N Part No.<br>916112         | Axis Part No.<br>02393-001 | 2N <sup>®</sup> Access Unit M 13.56 MHz, NFC ready                               |
| 2N Part No.<br>916114         | Axis Part No.<br>02394-001 | 2N <sup>®</sup> Access Unit M RFID – 125kHz, 13.56MHz, NFC                       |
| 2N Part No.<br>916115         | Axis Part No.<br>02395-001 | 2N <sup>®</sup> Access Unit M Bluetooth & RFID – 125kHz,<br>13.56MHz, NFC        |
| 2N Part No.<br>916116         | Axis Part No.<br>02396-001 | 2N <sup>®</sup> Access Unit M Touch keypad & RFID – 125kHz,<br>13.56MHz, NFC     |
| 2N° IP Force                  |                            |                                                                                  |
| 2N Part No.<br>9151031        | Axis Part No.<br>02522-001 | 2N <sup>®</sup> IP Force 13.56MHz card reader, NFC ready, reads UID              |

| 2N Part No. Axis Part No. 9151031S 01730-001 | 2N <sup>®</sup> IP Force 13.56MHz card reader, NFC ready, reads UID + PACS ID |
|----------------------------------------------|-------------------------------------------------------------------------------|
|----------------------------------------------|-------------------------------------------------------------------------------|

# 2. Installation and License Reading

Install **2N<sup>®</sup> PICard Commander** in a standard way using the installer.

## **License Adding**

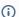

#### (i) Note

• The license is tied to a specific USB card reader. To get the license, complete the reader Device key, which can be found in the 2N<sup>®</sup> PICard Commander (Help → License) license info section. Make sure that the card reader is connected to your PC before displaying the key.

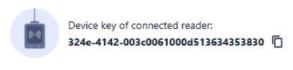

Once the application is launched, click **Load License** on the orange bar (or in  $Help \rightarrow License$ ) to upload the license. Now read the license file from the disk. Make sure that the card reader is connected to your PC to make the license upload successful.

#### **Connection of Another Reader**

If you connect a card reader other than the one paired with the license, **2N**® **PICard Commander** will notify you of this upon the launch. You can upload a new license in the  $Help \rightarrow License$  box.

## 3. Project

Starting projects makes it possible to encrypt groups of access cards in variable modes. You can set every project for a specific card purpose. The project generates a set of encryption and reading keys. You can load the reading keys of just one project into a device or **2N**<sup>®</sup> **Access**Commander

## Starting New Project

Once the application is open, press **Start new project** to create a new project. Alternative path:  $File \rightarrow New \ project$ .

After the project setting wizard opens, follow the instructions mentioned in 3.1 Project Settings.

## **Opening Project**

Click **Open project** in the application introductory interface and select a disk file to open the project.

Alternative path: File → Open project.

The last opened projects are shown in the bottom section of the application introductory interface.

## 3.1 Project Settings

Set the required parameters while creating the project.

You can change the settings later in **Project configuration** in the application introductory interface (alternative path: *Project* → *Change configuration*).

- Basic Settings
- Main Encryption Key (MEK)
- Card Mode
- Disk Storage

#### **Basic Settings**

Set the basic project information:

- **Project name** set the project name.
- **Project description** add notes to the project.

### Main Encryption Key

Create a unique and sufficiently secure main encryption key (MEK) for **2N** PICard Commander to generate a set of card access data encryption keys. As the key set is based on the main encryption key, projects with the same main encryption keys generate the same sets of keys. If a project gets lost, a new project can be created with the same main encryption key for further

card encryption. The reading keys of the lost project already uploaded into the 2N device will be valid for newly encrypted cards too.

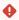

#### Warning

• The main encryption key cannot be **displayed or changed** later.

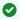

#### Tip

• It is important to keep both the project file and the main encryption key (MEK) to enhance security. The ideal solution is to store the main encryption key (MEK) in a safe offline space, e.g. a vault, safe box, etc.

#### Card Mode

Select a card encryption mode:

- Card may be used for other applications later on (best compatibility) the cards will be used primarily by the 2N systems. The card data will be encrypted, but the UIDs will be readable by third party applications. The cards can be reformatted to the original state.
- Card will be used only for access control with 2N devices (best privacy) the cards will be used exclusively in the 2N systems. The card parameters will be reset permanently. The Random ID function is activated on the card upon encryption.
- Card is already used for other applications (advanced settings) third party applications are loaded to the cards. In the next step, set the selected parameters of the MIFARE DESFire cards whose access data are to be encrypted by **2N<sup>®</sup> PICard** in the project.

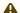

#### Caution

• The selection of the Card is already used for other applications mode is irreversible.

Now complete the following:

- Application ID (AID) 2N PICard code on the card. AID is preset to 53324E.
- PICC master key type PICC master key type for the cards to be encrypted by 2N° PICard.
- PICC master key PICC master key value for the cards to be encrypted by 2N° PICard.
- Enable randomization of readable card ID make sure that the card UID changes randomly upon every reading. Thus, an unauthorized person cannot misuse the card for user identification.
- Encrypt cards in factory default state (change default PICC master key) upload the set PICC master key on other empty cards while encryption in the project. If this option is unselected, **2N<sup>®</sup> PICard** refuses to encrypt an empty card.

#### Warning

- After the cards are encrypted under a new AID, export the encryption keys again. The earlier encrypted cards with an old AID become unreadable for the 2N devices.
- By changing the PICC master key in a project with earlier encrypted cards you will lose the possibility to edit and delete these cards later in the project. The change does not affect the validity of the authentication cards in the 2N devices.
- The selection of the Random ID function is irreversible. The original card UID remains unreadable even after the card is formatted.

### Save Project

The project file is saved onto a disk as *Projectname*.picprj.

Select **Protect project file with password** to set a protective password for project opening. Change the password later if necessary in  $Project \rightarrow Change\ protection\ password$ .

## Warning

• The forgotten password cannot be **displayed or restored** later.

# 4. Card Encryption and Reading

Here is what you can find in this section:

- 4.1 Card Encryption
- 4.2 Reading Key Export
- 4.3 Card Data Deletion

## 4.1 Card Encryption

The card encryption process in **2N** PICard Commander assigns a unique 128-bit identifier to every card, which is subsequently encrypted using the project encryption keys. It is possible to read a card to find its identifier or additional information and learn whether it is possible to encrypt the card in the project.

- Encryption Process
- Card Information Reading

#### **Encryption Process**

Click **Add card** in **Card encryption** in the application introductory interface.

Alternative path: *Project* → *Encrypt New Card*.

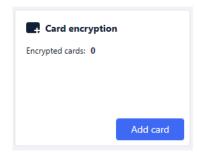

• Credential ID for new card – new card identifier.

Tap the card on the card reader. Press **Encrypt** to assign encrypted access data to the card.

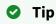

• Select the box to the right to start automatic encryption of other tapped cards without repressing **Encrypt**.

The application informs you of a successful card encryption.

If the encryption failed, the application provides the causes:

Card cannot be encrypted – 2N® PICard Commander has no access to the card PICC master key. To encrypt a card with a preset PICC master key, select the appropriate card mode in Subs. 3.1 Project Settings.

- Not enough free space on card there is not enough space on the card for the 2N<sup>®</sup> PICard upload. The required minimum memory is 512 B.
- **Unsupported card** the application does not support this card type. The **2N**<sup>®</sup> **PICard** technology is designed for the encryption of the MIFARE DESFire EV2 and EV3 cards.
- Only Mifare DESFire EV2 or EV3 are supported the application does not support this card type. The used card is MIFARE DESFire EV1.
- **Communication failure with card** the reader failed to read the card. Tap the card on the reader and do not remove it before the encryption process is completed.

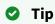

• There is a pop-up list of encrypted card IDs in the box bottom section. Copy the list before closing the box to be able to keep it. By closing the box you will delete the list. You will be able to display the ID of each card only later.

#### **Card Information Reading**

Display the assigned card ID and other info and encryption options in  $Project \rightarrow Read \ card$ . Tap the card on the reader to read the information.

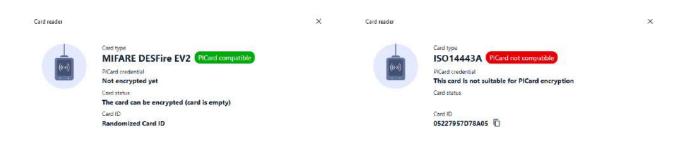

This card can be encrypted in the application.

This card cannot be encrypted in the application.

**PICard credential** reads the card credential assigned during encryption. If the card has no credential, the following options are displayed:

- **Not encryptable** the card type is compatible with the **2N** PICard technology, but the project has no access to its PICC master key.
- This card is not suitable for PICard encryption the application does not support this
  card type. The 2N® PICard technology is designed for the encryption of the MIFARE
  DESFire EV2 and EV3 cards.
- Not encrypted yet the card can be encrypted.

• **Unknown** – the card is encrypted in another project under a different main encryption key. The card may be also be corrupted.

**Card Status** displays the card state or encryption options.

- Valid PICard credential the card is encrypted in this project.
- The card can be encrypted (card is empty) the card is not encrypted. The card has factory default settings.
- **The card can be encrypted** the card is not encrypted. A project compatible PICC master key is set on the card.
- Different PICC Master Key detected. Card's current PICC Master Key required for encryption the card cannot be encrypted in this project. The set PICC master key is different.
- PICard application created in a different project, so cannot be read in this project the card has been encrypted in a different project.
- Only Mifare DESFire EV2 or EV3 are supported the card cannot be encrypted. The application does not support this card type. The used card is MIFARE DESFire EV1.
- INVALID CREDENTIAL (there's a problem with the digital signature) the encrypted access data cannot be displayed. The authenticity confirmation has failed. The digital signature is invalid.

**Card ID** displays the card UUID and informs that the Random ID function is enabled.

## 4.2 Reading Key Export

To access the data on encrypted cards, the 2N devices need to know the reading keys of the selected project. It is possible to export the reading keys from **2N**<sup>®</sup> **PICard Commander** to a 2N device or **2N**<sup>®</sup> **Access Commander** for distribution to all of the connected 2N devices. Once the reading keys are uploaded, the devices will also be able to read the cards that are encrypted in the selected project after the reading key export.

Click **Export** in **Reader keys export** in the application introductory interface. Alternative path: *Project* → *Export reader keys*.

There two project reading key exporting options:

- Export keys to file
- Upload keys to 2N Access Commander

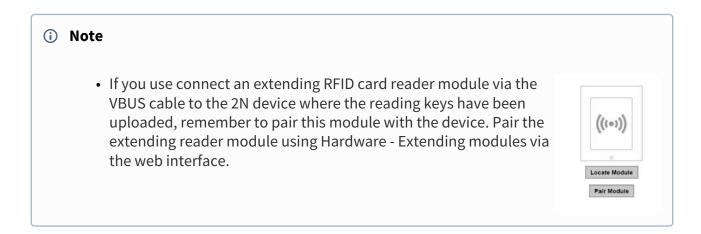

## **Export keys to file**

The application generates a key file and saves in onto the disk. Import the file into the 2N device settings or **2N**<sup>®</sup> **Access Commanderu** via the respective web interfaces. Now you can set the file protecting password.

• Import to 2N<sup>®</sup> Access Commander via web interface: System settings → 2N<sup>®</sup> PICARD → IMPORT

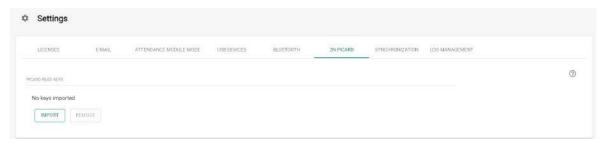

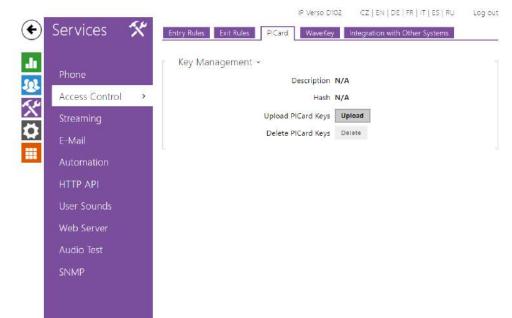

• Import to 2N device via web interface: Services → Access control → PICard → Upload

# **Upload keys to 2N® Access Commander**

**2N**<sup>®</sup> **PICard Commander** uploads the reading keys directly into **2N**<sup>®</sup> **Access Commander** for subsequent distribution to the connected 2N devices. In the next step, enter the administrator login data to the **2N**<sup>®</sup> **Access Commanderu** license.

- Address HTTP address of the 2N<sup>®</sup> Access Commander web interface.
- Login name login name of the administrator account in 2N® Access Commander.
- Password login password to the account in 2N® Access Commander.

#### 4.3 Card Data Deletion

The 2N PICard Commander application helps you format cards or delete their access data. The cards can only be deleted and formatted in the project in which they were encrypted.

#### **Card Formatting**

Open  $Project \rightarrow Format \ card$ . Tap the card on the reader. Press **Format card** to format the card.

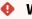

#### Warning

• By formatting a card you delete all the card data including the third party data.

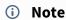

• If Random ID is enabled on the card, card formatting will not restore the readability of the original UID.

#### **Access Data Deletion**

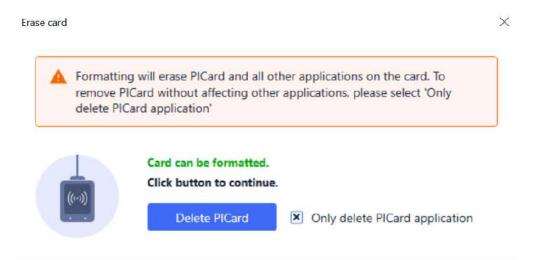

Open *Project* → *Format card.* Select **Only delete PICard application**. Tap the card on the reader. Press **Delete PICard** to delete the encrypted card access data.

# 5. Supplementary Information

Here is what you can find in this section:

• 5. 1 Third Party Licenses

# 5. 1 Third Party Licenses

Refer to  $Help \rightarrow About$  for a long list of the third party library licenses used.